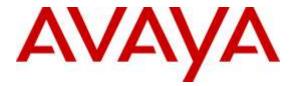

Avaya Solution & Interoperability Test Lab

# Application Notes for Enghouse Interactive Communications Center 2016 with Avaya IP Office 9.1 – Issue 1.0

### Abstract

These Application Notes describe the configuration steps required for Enghouse Interactive Communications Center 2016 to interoperate with Avaya IP Office 9.1. Enghouse Interactive Communications Center is a multi-channel and multi-contact solution that can handle voice, fax, web, and email contacts.

The compliance testing focused on the voice integration with Avaya IP Office using the TAPI and SIP user interfaces.

Readers should pay attention to **Section 2**, in particular the scope of testing as outlined in **Section 2.1** as well as any observations noted in **Section 2.2**, to ensure that their own use cases are adequately covered by this scope and results.

Information in these Application Notes has been obtained through DevConnect compliance testing and additional technical discussions. Testing was conducted via the DevConnect Program at the Avaya Solution and Interoperability Test Lab.

# 1. Introduction

These Application Notes describe the configuration steps required for Enghouse Interactive Communications Center (EICC) 2016 to interoperate with Avaya IP Office 9.1. EICC is a multichannel and multi-contact solution that can handle voice, fax, web, and email contacts. The compliance testing focused on the voice integration with Avaya IP Office using the TAPI and SIP user interfaces.

The TAPI 2 in third party mode interface is used by EICC to monitor groups and agent users on Avaya IP Office. Incoming calls are routed by EICC to available agents using the TAPI line redirect capability.

The agents are configured as users on Avaya IP Office, with the ACD functionality provided by EICC. The agents have desktop computers running the Enghouse Interactive Executive Desktop client software. Upon notified of an incoming group call via TAPI events, EICC redirects the call to an available agent, and populates the answering agent's desktop screen with call related information received via the TAPI interface. Call related actions such as answering of incoming calls can be initiated via the agent desktop, or via the agent telephone. The call related actions from the agent desktops are supported by EICC using TAPI line control capabilities.

The SIP user interface is used by EICC along with the Aculab SIP stack to support voicemail, announcement, and basic call recording features. Voicemail and announcement calls are redirected to an available SIP user to terminate to EICC, and recording is accomplished by intruding a virtual SIP user onto the active call to pick up the media.

# 2. General Test Approach and Test Results

The feature test cases were performed both automatically and manually. Upon start of the EICC application, the application automatically requests monitoring of devices.

For the manual part of the testing, incoming calls were made to the general routing groups. EICC used the TAPI event messages to track agent states, and specify calls to be redirected to available agents. Manual call controls from both the agent desktops and the agent telephones were exercised to verify remaining features such as answering and transferring of calls.

Voicemail was tested by not answering personal calls at the agent, and have the call cover to EICC for proper leaving of voice message and activation of message waiting indicator (MWI). Manual call was then made from the agent to the Voicemail group for retrieval of voice message and proper deactivation of MWI.

The serviceability test cases were performed manually by disconnecting and reconnecting the Ethernet connection to the EICC server and clients.

The verification of tests included human checking of proper states at the agent desktop and telephone screens, and of reviewing the log files from EICC.

DevConnect Compliance Testing is conducted jointly by Avaya and DevConnect members. The jointly-defined test plan focuses on exercising APIs and/or standards-based interfaces pertinent to the interoperability of the tested products and their functionalities. DevConnect Compliance Testing is not intended to substitute full product performance or feature testing performed by DevConnect members, nor is it to be construed as an endorsement by Avaya of the suitability or completeness of a DevConnect member's solution.

### 2.1. Interoperability Compliance Testing

The compliance testing included feature and serviceability areas.

The feature testing focused on verifying the following on EICC:

- Virtual SIP user registrations, G.711and G.729 codec, and inbound DTMF.
- Use of TAPI functions to monitor users and groups, route incoming calls, support call control via agent desktops, set call forwarding and MWI.
- Proper handling of call scenarios including incoming calls to different groups, hold, reconnect, blind/attended transfer, attended conference, voicemail, announcement, call forwarding, MWI, hot desking, supervisor monitor, outgoing call, outpulse of DTMF digits, and recording of basic calls.

The serviceability testing focused on verifying the ability of EICC to recover from adverse conditions, such as disconnecting/reconnecting the Ethernet connection to EICC server and clients.

### 2.2. Test Results

All test cases were executed and verified. The following were observations on EICC from the compliance testing.

- By design, for a hold and reconnect call scenario, the basic call recording feature captures the audio up to the hold action.
- For the attended conference scenarios, the last party remaining on the call needed to drop the call manually. This can be performed from either the telephone or from the desktop when applicable.
- For the attended conference scenario, after the conference-from agent drops from the conference first, the entry associated with the PSTN caller in the conference-to agent Conference Call detail section was removed. However, this did not impact the remaining call between the conference-to agent and the PSTN caller.
- For the attended conference scenario, after the PSTN caller drops from the conference first, the Conference Call detail section for both the conference-from and the conference-to agents continued to include the entry associated with the PSTN caller. However, this did not impact the remaining call between the two agents.

#### 2.3. Support

Technical support on EICC can be obtained through the following:

- **Phone:** (800) 513-2810
- Web: <u>www.enghouseinteractive.com</u>
- Email: <u>usa.support@zeacom.com</u>

### 3. Reference Configuration

The configuration used for the compliance testing is shown below.

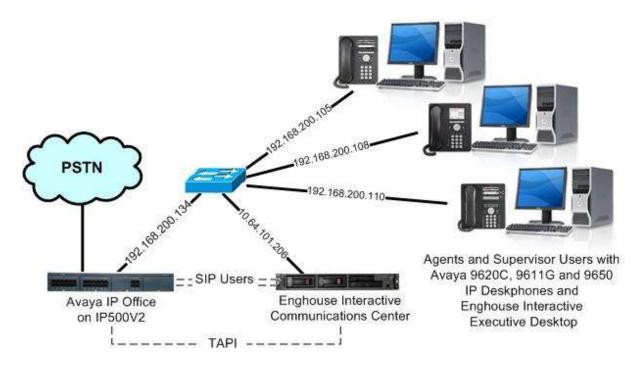

**Figure 1: Compliance Testing Configuration** 

# 4. Equipment and Software Validated

The following equipment and software were used for the sample configuration provided:

| Equipment/Software                                                                                                    | Release/Version                                     |  |  |  |  |
|----------------------------------------------------------------------------------------------------|-----------------------------------------------------|--|--|--|--|
| Avaya IP Office on IP500V2                                                                                                    | 9.1.400.137                                         |  |  |  |  |
| Avaya 9620C & 9650 IP Deskphones (H.323)                                                                                                    | 3.250A                                              |  |  |  |  |
| Avaya 9611G IP Deskphone (H.323)                                                                                                    | 6.6029                                              |  |  |  |  |
| <ul> <li>Enghouse Interactive Communications Center on<br/>Windows Server 2012 R2</li> <li>Avaya IP Office TAPI2 Driver (tspi2w)</li> <li>Aculab SIP Stack</li> </ul> | 2016 (9.0.0.4388)<br>Standard<br>1.0.0.42<br>2.0.11 |  |  |  |  |
| Enghouse Interactive Executive Desktop                                                                                                    | 2016 (9.0.0.4334)                                   |  |  |  |  |

*Compliance Testing is applicable when the tested solution is deployed with a standalone IP Office 500 V2 only.* 

# 5. Configure Avaya IP Office

This section provides the procedures for configuring IP Office. The procedures include the following areas:

- Verify license
- Administer groups
- Administer agent users
- Assign agents users to monitor group
- Administer supervisors
- Obtain LAN IP address
- Administer SIP registrar
- Administer SIP extensions
- Administer SIP users
- Administer short code

#### 5.1. Verify License

From a PC running the IP Office Manager application, select **Start**  $\rightarrow$  **All Programs**  $\rightarrow$  **IP Office**  $\rightarrow$  **Manager** to launch the application. Select the proper IP Office system, and log in using the appropriate credentials.

The Avaya IP Office Manager screen is displayed. From the configuration tree in the left pane, select License to display the licenses in the right pane. Verify that the license Status for 3<sup>rd</sup> Party IP Endpoints and CTI Link Pro are "Valid", as shown below.

| File Edit View Tools F                  |                                     |         |           |        |             |       |
|-----------------------------------------|-------------------------------------|---------|-----------|--------|-------------|-------|
| IP Offices                              |                                     |         | 1         |        | 📸 - 🖻   🗙   | √ <   |
| EOOTP (5)                               | License Remote Server               |         |           |        |             |       |
| Operator (3) IPO1-IP500V2               | Feature                             | License | Instances | Status | Expiry Date | •     |
| 🗄 🗠 System (1)                          | 3rd Party IP Endpoints              | iX5jrTV | 255       | Valid  | Never       |       |
| 由一行了 Line (7)                           | Advanced Edition                    | IAV@91  | 255       | Valid  | Never       |       |
| ⊕ ≪ Control Unit (4) ⊕ & Extension (31) | AUDIX Voicemail                     | S4Trwd  | 255       | Valid  | Never       |       |
| User (32)                               | Avaya IP endpoints                  | syn6cL  | 255       | Valid  | Never       |       |
| Group (2)                               | Avaya IP endpoints                  | Virtual | 12        | Valid  | Never       |       |
| 🕀 🕬 Short Code (73)                     | Avaya SIP Softphone                 | Virtual | 254       | Valid  | Never       |       |
| Service (0)                             | Avaya Softphone License             | XAmMr   | 255       | Valid  | Never       |       |
| 🕀 💑 RAS (1)                             | CTI Link Pro                        | NAMnt   | 255       | Valid  | Never       | 1.000 |
| Generation (0)     Generation (0)       | Essential Edition                   | stxTs5g | 255       | Valid  | Never       |       |
| Directory (0)                           | Essential Edition Additional Voice  | IAebK   | 255       | Valid  | Never       |       |
|                                         | IP500 Universal PRI (Additional cha | V4cB1y  | 255       | Valid  | Never       |       |
| 🗄 📵 Firewall Profile (1)                | IP500 Voice Networking Channels     | 2TD5VF  | 255       | Valid  | Never       |       |
| 🗄 🌃 IP Route (2)                        | Mobile User Upgrade                 | hAt6KP  | 255       | Valid  | Never       |       |
| Account Code (2)                        | Mobile Worker                       | @vCcc   | 255       | Valid  | Never       |       |
|                                         | Office Worker                       | vtcOwS  | 255       | Valid  | Never       |       |
| E User Rights (8)                       | Office Worker Upgrade               | Ah1UO   |           | Valid  | Never       |       |

TLT; Reviewed: SPOC 3/21/2016

Solution & Interoperability Test Lab Application Notes ©2016 Avaya Inc. All Rights Reserved. 8 of 35 EICC-IPO91

#### 5.2. Administer Groups

From the configuration tree in the left pane, right-click on **Group** and select **New** from the popup list to add a new group. For **Name** and **Extension**, enter desired values. Retain the default values for the remaining fields.

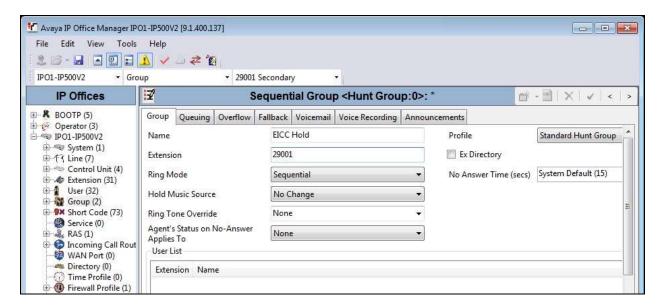

Select the Voicemail tab, and uncheck Voicemail On as shown below.

| Avaya IP Office Manager IP<br>File Edit View Tools | Help                                   |                                                                    | Ē        | 1 Secondar | y         | -                                                                                               |               |                            |                         |
|----------------------------------------------------|----------------------------------------|--------------------------------------------------------------------|----------|------------|-----------|-------------------------------------------------------------------------------------------------|---------------|----------------------------|-------------------------|
| IP Offices                                         | <b>I</b> ₹                             |                                                                    | ş        | Sequent    | ial Grou  | p <hunt grou<="" th=""><th>ıp:0&gt;: *</th><th></th><th>📸 - 🖻   X   🗸   &lt;   &gt;</th></hunt> | ıp:0>: *      |                            | 📸 - 🖻   X   🗸   <   >   |
| BOOTP (5)                                          | Group                                  | Queuing                                                            | Overflow | Fallback   | Voicemail | Voice Recording                                                                                 | Announcements |                            |                         |
|                                                    | Confirm<br>Voicer<br>Voicer<br>(a) Off | nail Code<br>n Voicemail<br>nail Email<br>mail Email –<br>E O Copy |          | ard 💿 A    | lert      |                                                                                                 |               | ] Voicemail<br>] Broadcast | wer Time (secs)<br>Help |

Repeat this section to create the groups shown below. These groups are used by EICC for routing and handling of incoming calls.

| Extension | Name           |
|-----------|----------------|
| 29001     | EICC Hold      |
| 29002     | EICC Voicemail |
| 29003     | EICC Operator  |
| 29004     | EICC Monitor   |
| 29005     | EICC Fallback  |
| 29006     | EICC Sales     |
| 29007     | EICC Support   |

The created groups are shown in the left pane of the screenshot below.

| Avaya IP Office Manager IPO1-IP500V2 [9.1.4<br>File Edit View Tools Help | <ul> <li>▲ 29007 EICC Support</li> <li>▼</li> </ul>                                          |                                                                                                    |
|--------------------------------------------------------------------------|----------------------------------------------------------------------------------------------|----------------------------------------------------------------------------------------------------|
| IP Offices                                                               | Sequential Group EICC Support: 29007                                                         | 📑 • 🖻 🗙 🗸 🗸 🕹                                                                                                    |
| BOOTP (5)     Operator (3)                                               | Group Queuing Overflow Fallback Voicemail Voice Recording Announc                            | ements                                                                                                    |
|                                                                          | Voicemail Code Confirm Voicemail Code Voicemail Email Voicemail Email Off Copy Forward Alert | <ul> <li>Voicemail On</li> <li>Voicemail Answer Time (secs)</li> <li>Voicemail Help</li> <li>Broadcast</li> <li>UMS Web Services</li> </ul> |

### 5.3. Administer Agent Users

From the configuration tree in the left pane, select the first user that will be used for answering ACD calls, in this case "20031". Select the **Voicemail** tab, and uncheck **Voicemail On** as shown below.

| Avaya IP Office Manager IPO1-IP50<br>File Edit View Tools Help<br>File Edit View Tools Help<br>File Edit View Tools Help<br>File Edit View Tools Help<br>File Edit View Tools Help<br>File Edit View Tools Help<br>File Edit View Tools Help                                                    |                                                                                                    |                                                                                                    |
|----------------------------------------------------------------------------------------------------|----------------------------------------------------------------------------------------------------|----------------------------------------------------------------------------------------------------|
| IP Offices                                                                                                    | I Extn20031: 20031*                                                                                                    | 💣 • 🖻   🗙   🗸   <   >                                                                                              |
| User (32)     RemoteManager     20001 Extn20001     20002 Extn20002     20003 Extn20003     20004 Extn20004     20005 Extn20004     20020 Extn20020     20021 Extn20021     20022 Extn20022     20023 Extn20023     20024 Extn20024     20031 Extn20031     20032 Extn20031     20033 Extn20033 | User       Voicemail       DND       Short Codes       Source Numbers       Telephony       Forwarding       Dial         Voicemail Code | In Voice Recording Butt  Voicemail On Voicemail Help Voicemail Ringback Voicemail Email Reading UMS Web Services E |

Select the **Telephony** tab, followed by the **Supervisor Settings** sub-tab. Uncheck **Cannot be Intruded**, and set **Can Intrude** to the desired setting.

| Image: Supervisor Settings       Multi-line Options       Call Log       Tul         Image: Supervisor Settings       Multi-line Options       Call Log       Tul         Image: Supervisor Settings       Multi-line Options       Call Log       Tul         Image: Supervisor Settings       Multi-line Options       Call Log       Tul         Image: Supervisor Settings       Multi-line Options       Call Log       Tul         Image: Supervisor Settings       Multi-line Options       Call Log       Tul         Image: Supervisor Settings       Multi-line Options       Call Log       Tul         Image: Supervisor Settings       Multi-line Options       Call Log       Tul         Image: Supervisor Settings       Multi-line Options       Call Log       Tul         Image: Supervisor Settings       Multi-line Options       Call Log       Tul         Image: Supervisor Settings       Multi-line Options       Call Log       Tul         Image: Supervisor Settings       Multi-line Options       Call Log       Tul         Image: Supervisor Settings       Multi-line Options       Call Log       Tul         Image: Supervisor Settings       Monitor Group        None>       Force Account Code         Image: Supervisor Settings       Monitor Group                                                                                                    | Manager IP Office Manager IP01-IP50 | 0V2 [9.1.400.137]                                                                                                    |                                                                                                    |
|----------------------------------------------------------------------------------------------------|-------------------------------------|----------------------------------------------------------------------------------------------------|----------------------------------------------------------------------------------------------------|
| IPO1-IP500V2       User       20031 Extn20031         IP Offices       Extn20031: 20031*       Image: Control Unit (4)         System (1)       User       Voicemail DND       Short Codes       Source Numbers       Telephony       Forwarding       Dial In       Voice Recording       Butt (*)         System (1)       Login Code       Call Settings       Supervisor Settings       Multi-line Options       Call Log       TUI         Image: Control Unit (4)       Control Unit (4)       Confirm Login Code       Force Login       Force Login         Image: Control Unit (4)       Confirm Login Code       Confirm Login Code       Force Account Code         Image: Control Unit (4)       Confirm Login Code       Image: Confirm Login Code       Force Authorization Code         Image: Control Unit (4)       Status on No-Answer       Logged On (No change)       Incoming Call Bar       Outgoing Call Bar         Image: Construction Substandonos       Reset Longest Idle Time       Can Intrude       Cannot be Intruded         Image: Construction Substandonos       All Calls       Cannot be Intruded       Cannot be Intruded                                                                                                    | File Edit View Tools Help           |                                                                                                    |                                                                                                    |
| IP Offices       Extn20031: 20031*         IP Offices       Image: Control (S)       Image: Control (S)         IP Offices       User       Voicemail       DND       Short Codes       Source Numbers       Telephony       Forwarding       Dial In       Voice Recording       Butt         IP Offices       User       Voicemail       DND       Short Codes       Source Numbers       Telephony       Forwarding       Dial In       Voice Recording       Butt       Image: Control (Vint (4)         IP Offices       System (1)       Image: Control (Vint (4)       Call Settings       Supervisor Settings       Multi-line Options       Call Log       Tul         IP Offices       User (32)       User (32)       Image: Control (Vint (4)       Confirm Login Code       Image: Control (Vint (4)       Image: Control (Vint (4)                                                                                                    | i 🚨 🗃 - 🔜 🖪 🖬 🔔 💊                   | ′ _ <b>∠ ′</b> 0                                                                                                    |                                                                                                    |
| ***       BOOTP (5)       User       Voicemail       DND       Short Codes       Source Numbers       Telephony       Forwarding       Dial In       Voice Recording       Butt       A         ***       DP01-IP50V2       System (1)       Call Settings       Supervisor Settings       Multi-line Options       Call Log       TUI         ***       Control Unit (4)       Control Unit (4)       Confirm Login Code       Force Login       Force Login         ***       NoUser       Confirm Login Code       Force Account Code       Force Account Code         ***       RemoteManager       Coverage Group <none>       Force Authorization Code         ***       20001 Extn20001       Status on No-Answer       Logged On (No change)       Outgoing Call Bar         ***       20021 Extn20021       Reset Longest Idle Time       Can Intrude       Cannot be Intruded         ***       20024 Extn20021       All Calls       All Calls       Cannot be Intruded</none>                                                                                                    | IPO1-IP500V2 • User                 | ▼ 20031 Extn20031 ▼                                                                                                    |                                                                                                    |
| User       Voicemail       DND       Short Codes       Source Numbers       Telephony       Forwarding       Dial in       Voice Recording       Butt       No         IP01-IP500V2       System (1)       Image: Supervisor Settings       Multi-line Options       Call Log       TUI         Image: System (1)       Image: Control Unit (4)       Control Unit (4)       Confirm Login Code       Image: Control Unit (4)       Image: Control Unit (4) <t< th=""><th>IP Offices</th><th>Extn20031: 20031*</th><th>📸 • 🖻   🗙   🗸   &lt;   &gt;</th></t<> | IP Offices                          | Extn20031: 20031*                                                                                                    | 📸 • 🖻   🗙   🗸   <   >                                                                                                    |
| IPO1-IP500V2       Call Settings       Supervisor Settings       Multi-line Options       Call Log       TUI         Image: System (1)       Login Code       Image: Supervisor Settings       Multi-line Options       Call Log       TUI         Image: System (1)       Login Code       Image: Supervisor Settings       Multi-line Options       Call Log       TUI         Image: System (1)       Login Code       Image: Supervisor Settings       Multi-line Options       Call Log       TUI         Image: System (1)       Login Code       Image: Supervisor Settings       Multi-line Options       Call Log       TUI         Image: System (1)       Login Code       Image: Supervisor Settings       Multi-line Options       Call Log       TUI         Image: Supervisor Settings       Multi-line Options       Call Log       Image: Supervisor Settings       Force Login         Image: Supervisor Settings       Monitor Group       None>       Image: Supervisor Settings       Image: Supervisor Settings       Image: Supervisor Settings       Image: Supervisor Settings       Image: Supervisor Settings       Image: Supervisor Settings       Image: Supervisor Settings       Image: Supervisor Settings       Image: Supervisor Settings       Image: Supervisor Settings       Image: Supervisor Settings       Image: Supervisor Settings       Image: Supervisor Settings       Image: Superviso                                                                                                    |                                     | User Voicemail DND Short Codes Source Numbers Telephony                                                                                                    | Forwarding Dial In Voice Recording Butt                                                                                                    |
| <ul> <li>Ti Line (7)</li> <li>Control Unit (4)</li> <li>Extension (31)</li> <li>User (32)</li> <li>Nollser</li> <li>20001 Extn20001</li> <li>20002 Extn20002</li> <li>20003 Extn20003</li> <li>20004 Extn20004</li> <li>20005 Extn20005</li> <li>20002 Extn20002</li> <li>20002 Extn20002</li> <li>Status on No-Answer</li> <li>Logged On (No change)</li> <li>Outgoing Call Bar</li> <li>Outgoing Call Bar</li> <li>Outgoing Call Bar</li> <li>Control Unit (4)</li> <li>Status on No-Answer</li> <li>Logged On (No change)</li> <li>Can Intrude</li> <li>Cannot be Intruded</li> <li>Cannot be Intruded</li> </ul>                                                                                                    | 🖃 🖘 IPO1-IP500V2                    | Call Settings Supervisor Settings Multi-line Options Call Log TUI                                                                                                    |                                                                                                    |
| 20032 Extra0032     Deny Auto Intercom Calls                                                                                                    |                                     | Confirm Login Code<br>Login Idle Period (secs)<br>Monitor Group <none>  Coverage Group <none>  Status on No-Answer Logged On (No change)  Reset Longest Idle Time</none></none> | <ul> <li>Force Account Code</li> <li>Force Authorization Code</li> <li>Incoming Call Bar</li> <li>Outgoing Call Bar</li> <li>Inhibit Off-Switch Forward/Transfer</li> <li>Can Intrude</li> <li>Cannot be Intruded</li> <li>Can Trace Calls</li> </ul> |

Select the **Forwarding** tab. Check **Forward On Busy**, **Forward On No Answer**, and **Forward Internal calls**. For **Forward Number**, enter the EICC Voicemail group extension from **Section 5.2**.

Repeat this section for all users that will be used for answering ACD calls. In the compliance testing, two users with extensions "20031" and "20032" were configured.

| Maya IP Office Manager IPO1-IP50           |                  | 00.137]        |          |             |                |           |            |         |                 |            |
|--------------------------------------------|------------------|----------------|----------|-------------|----------------|-----------|------------|---------|-----------------|------------|
| File Edit View Tools Help                  |                  | . A            |          |             |                |           |            |         |                 |            |
| 2 □ - J ▲ 2 □ 1 ▲ v<br>IPO1-IP500V2 • User |                  |                | 031 Extn | 20021       |                |           |            |         |                 |            |
| IPOI-IP500V2 User                          | 7                | • 20           | 031 Extn |             | 120031: 20031  | (*        |            |         | 🖶 - 🗐 🗙 🛛       | w1 x 1 x 1 |
| IP Offices                                 | <u>**</u>        |                |          | Extr        | 120031: 2003   |           |            |         |                 | V < >      |
| ⊟ †7 Line (7) ▲                            | User             | Voicemail      | DND      | Short Codes | Source Numbers | Telephony | Forwarding | Dial In | Voice Recording | Butt 1     |
|                                            |                  |                |          |             |                |           |            |         |                 |            |
|                                            | Block            | c Forwarding   |          |             |                |           |            |         |                 |            |
|                                            |                  |                |          |             |                |           |            |         |                 |            |
| 一行了16                                      |                  |                |          |             | 0              |           |            |         |                 |            |
| E                                          | Follow Me Number |                |          |             |                |           |            |         | •               |            |
| ⊕ 🛷 Extension (31)<br>⊡ 📲 User (32)        |                  |                |          |             |                |           |            |         |                 |            |
| NoUser                                     | Forw             | ard Uncondit   | tional   |             |                |           |            |         |                 |            |
| RemoteManager                              | To Vo            | picemail       |          |             |                |           |            |         |                 |            |
| 20002 Extn20002                            | Forw             | ard Number     |          |             | 20035          |           |            |         |                 |            |
| 20003 Extn20003                            | Forw             | ard Hunt Gro   | up Calls |             | V              |           |            |         |                 |            |
| 20004 Extrizo004                           | Forw             | ard Internal ( | Calls    |             |                |           |            |         |                 |            |
| 20020 Extn20020                            |                  |                |          |             |                |           |            |         |                 |            |
| 20021 Extn20021                            | Forw             | ard On Busy    |          |             | V              |           |            |         |                 |            |
| 20023 Extn20023<br>20024 Extn20024         | 1.000.000.000    | ard On No A    | nswer    |             | V              |           |            |         |                 |            |
| 20024 Extn20024                            | Forw             | ard Number     |          |             | 29002          |           |            |         | -               |            |
| 20032 Extn20032                            |                  |                |          |             | Leaveston .    |           |            |         |                 |            |
| 20033 Extn20033                            | Forw             | ard Internal o | alls     |             |                |           |            |         |                 |            |

### 5.4. Assign Agent Users to Monitor Group

From the configuration tree in the left pane, select the EICC Monitor group, in this case "29004". Click on **Edit** in the **User List** section to add members. In the next screen (not shown), select all agent users from **Section 5.3**.

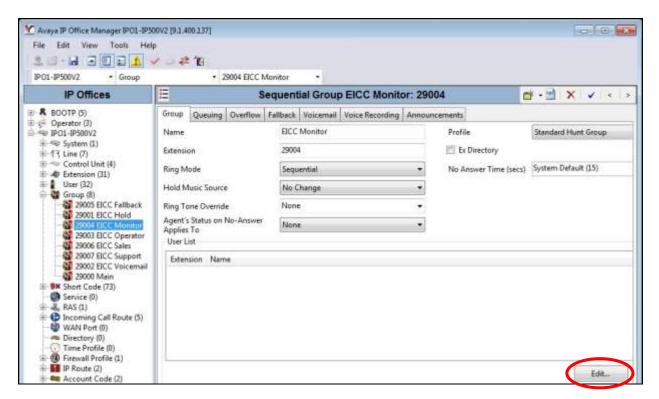

The resultant screen after the selection is shown below.

| IP Offices                                                                                                    | 3                                                                                                    | Seq         | uential Group                                            | EICC Monito     | r: 29004" | 5                                               | 🖆 • 🔛 🗙 🔽 🤟                                   |  |  |
|----------------------------------------------------------------------------------------------------|----------------------------------------------------------------------------------------------------|-------------|----------------------------------------------------------|-----------------|-----------|-------------------------------------------------|-----------------------------------------------|--|--|
| BOOTP (5)                                                                                                    | Group Queuing                                                                                                    | Overflow Fa | llback Voicemail                                         | Voice Recording | Announcen | nents                                           | Standard Hunt Group<br>s) System Default (15) |  |  |
| Greator (3)     Greator (3)     Greator (3)     Greator (3)     Greator (3)     Greator (3)     Greator (3)     Great (3)     Great (3) | Name<br>Extension<br>Ring Mode<br>Hold Music Source<br>Ring Tone Overrid<br>Agent's Status on<br>Applies To<br>User List | E           | EICC Monitor<br>29004<br>Sequential<br>No Change<br>None |                 |           | Profile<br>Ex Directory<br>No Answer Time (secs |                                               |  |  |

### 5.5. Administer Supervisors

From the configuration tree in the left pane, select the first user that will be used as the supervisor, in this case "20035".

| Avaya IP Office Manager IPO1-IP5<br>File Edit View Tools Hel | p                              |             |                |           |            |         |                   |                 |
|--------------------------------------------------------------|--------------------------------|-------------|----------------|-----------|------------|---------|-------------------|-----------------|
| IPO1-IP500V2 • User                                          | <ul> <li>20035 Extr</li> </ul> |             | •              |           |            |         |                   |                 |
| IP Offices                                                   | 2                              | E           | xtn20035: 200  | )35*      |            |         |                   | ×               |
| 20019 Extn20019                                              | User Voicemail DND             | Short Codes | Source Numbers | Telephony | Forwarding | Dial In | Voice Recording   | Button Prog 🔹 🕨 |
| 1 20021 Extn20021                                            | Voicemail Code                 |             |                |           |            |         | Voicemail On      |                 |
| 20022 Extn20022<br>20023 Extn20023                           | Confirm Voicemail Code         |             |                |           |            |         | ] Voicemail Help  |                 |
| 20024 Extn20024<br>20031 Extn20031                           | Voicemail Email                |             |                |           |            | 17      | Voicemail Ringt   | back            |
| 20032 Extn20032                                              |                                |             |                |           |            |         | ] Voicemail Email | l Reading       |
| 20035 Extn20035                                              |                                |             |                |           |            |         | UMS Web Servio    | ces             |

Select the Voicemail tab, and uncheck Voicemail On as shown below.

Select the **Telephony** tab, followed by the **Supervisor Settings** sub-tab. Check **Can Intrude**, and set **Cannot be Intruded** to the desired setting. For **Monitor Group**, select the EICC Monitor group from **Section 5.2**.

|                                                                                                    |                     |                                                                          |                                                                                                    |                                               |           |                                         | ×          |         | n20035   | 0035 Extr  | Protect ( |                                                                                                    | 🖬 🛋 🖭 📰 🔔 🔹<br>0V2 - User |  |  |  |
|----------------------------------------------------------------------------------------------------|---------------------|--------------------------------------------------------------------------|----------------------------------------------------------------------------------------------------|-----------------------------------------------|-----------|-----------------------------------------|------------|---------|----------|------------|-----------|----------------------------------------------------------------------------------------------------|---------------------------|--|--|--|
| User       Voicemail       DND       Short Codes       Source Numbers       Felephony       Forwarding       Dial In       Voice Red         User       Voicemail       DND       Short Codes       Source Numbers       Felephony       Forwarding       Dial In       Voice Red         20001       Extraction       Call Settings       Supervisor Settings       Multi-line Options       Call Log       TUI         20001       Extractoria       Confirm Login Code       Image: Confirm Login Code       Image: Confirm Log | • 🔟 🕺 🔨 🔍           | 📥 - 🔛 🛛                                                                  | ť                                                                                                    |                                               | 35*       | 5: 200                                  | ktn200     | E       |          |            |           | 17                                                                                                    | POffices                  |  |  |  |
| Image: NoUser       Call Settings       Supervisor Settings       Multi-line Options       Call Log       TUI         Image: NoUser       20001 Extn20001       Login Code       Image: Nouser       Image: Nouser                                                                         | cording Button Prog | Voice Recording                                                          | ng Dial In Voice                                                                                       | Forwarding                                    | Telephony | umbers                                  | Source     | t Codes | Short    | DND        | Voicemai  | User                                                                                                    | (tension (st)             |  |  |  |
| 20001 Extn20001       Login Code       Force Login         20002 Extn20002       Confirm Login Code       Force Login         20003 Extn20003       Login Idle Period (secs)       Force Account Code         20005 Extn20005       Monitor Group       EICC Monitor       Force Authorization C         20022 Extn20021       Monitor Group       EICC Monitor       Incoming Call Bar         20022 Extn20023       Status on No-Answer       Logged On (No change)       Outgoing Call Bar                                                                                                    |                     |                                                                          |                                                                                                    |                                               | og TUI    | is Call L                               | line Optic | Multi-  | Settings | pervisor S | ttings Su | Call Se                                                                                                  | NoUser                    |  |  |  |
| - 20033 Extn20033                                                                                                    |                     | unt Code<br>orization Code<br>Call Bar<br>Call Bar<br>Switch Forward/Tra | Force Account Co<br>Force Authorizatic<br>Incoming Call Bar<br>Outgoing Call Bar<br>Inhibit Off-Switch | ] [] Fc<br>] [] Fc<br>] [] 0<br>[] 0<br>[] 1n |           | <none><br/>Logged On (No change)</none> |            |         |          |            |           | Confirm Login Code<br>Login Idle Period (secs)<br>Monitor Group<br>Coverage Group<br>Status on No-Answer |                           |  |  |  |
| 20035 Extn20035     Reset Longest Idle Time     Image: Can Intrude       20099 Extn20099     Image: Can Intrude     Image: Can Intrude       20091 Sip20041     Image: Can Intrude     Image: Can Intrude       Image: Can Intrude     Image: Can Intrude     Image: Can Intrude       Image: Can Intrude     Image: Can Intrude     Image: Can Intrude       Image: Can Intrude     Image: Can Intrude     Image: Can Intrude       Image: Can Intrude     Image: Can Intrude     Image: Can Intrude       Image: Can Intrude     Image: Can Intrude     Image: Can Intrude       Image: Can Intrude     Image: Can Intrude     Image: Can Intrude       Image: Can Intrude     Image: Can Intrude     Image: Can Intrude       Image: Can Intrude     Image: Can Intrude     Image: Can Intrude                                                                                                    |                     | Cannot be Intruded                                                       |                                                                                                    |                                               |           | <u>.</u>                                |            |         |          |            | ll Calls  | 20099 Extn20099<br>7 20041 Sip20041                                                                      |                           |  |  |  |

Select the **Forwarding** tab. Check **Forward On Busy**, **Forward On No Answer**, and **Forward Internal calls**. For **Forward Number**, enter the EICC Voicemail group extension from **Section 5.2**.

Repeat this section for all supervisors. In the compliance testing, one supervisor with extension "20035" was configured.

| Avaya IP Office Manager IPO1-IP50                                        |                      | 00.137]                |          |             |                |           |            |         |                |                 |
|--------------------------------------------------------------------------|----------------------|------------------------|----------|-------------|----------------|-----------|------------|---------|----------------|-----------------|
| File Edit View Tools Help                                                |                      |                        |          |             |                |           |            |         |                |                 |
| 2 - 1 - 2 - 1 - 2 -                                                      | - 2                  |                        |          |             |                |           |            |         |                |                 |
| IPO1-IP500V2 • User                                                      |                      | ▼ 20                   | 035 Extn | 20035       | -              |           |            |         |                |                 |
| IP Offices                                                               | 2                    |                        |          | E           | xtn20035: 20   | 035*      |            |         | 📥 🗕 🔄          | X ✓ <           |
| Extension (31)                                                           | User                 | Voicemail              | DND      | Short Codes | Source Numbers | Telephony | Forwarding | Dial In | Voice Recordin | g Button Prog 4 |
| NoUser  RemoteManager 20001 Extn20001 20002 Extn20002                    | Block                | Forwarding             |          |             |                |           |            |         |                |                 |
| 20003 Extn20003<br>20004 Extn20004<br>20005 Extn20005<br>20020 Extn20020 | Follow               | v Me Numbe             | er       |             |                |           |            |         | •              |                 |
| 20021 Extn20021<br>20022 Extn20022<br>20023 Extn20023                    |                      | rd Uncondit<br>icemail | ional    |             |                |           |            |         |                |                 |
| 20024 Extn20024<br>20031 Extn20031<br>20032 Extn20032                    |                      | rd Number              |          |             |                |           |            |         | *              |                 |
|                                                                          | CONSTRUCTS           | rd Hunt Gro            |          |             |                |           |            |         |                |                 |
| 20035 Extn20035<br>20099 Extn20099                                       | Forwa                | rd Internal C          | alls     |             |                |           |            |         |                |                 |
| 20041 Sip20041     Group (8)     Short Code (73)                         | Forwa                | rd On Busy             |          |             |                |           |            |         |                |                 |
| - 🚱 Service (0)                                                          | Forward On No Answer |                        |          |             | V              |           |            |         |                |                 |
| 🗄 🔩 RAS (1)<br>🕀 🚱 Incoming Call Route (5 _                              | Forward Number       |                        |          |             | 29002          | ×]        |            |         |                |                 |
| WAN Port (0)                                                             | Forwa                | rd Internal c          | alls     |             |                |           |            |         |                |                 |
| 🗄 📵 Firewall Profile (1)                                                 |                      |                        |          |             |                |           |            |         |                |                 |

#### 5.6. Obtain LAN IP Address

From the configuration tree in the left pane, select **System** to display the system screen in the right pane. Select the **LAN1** tab, followed by the **LAN Settings** sub-tab.

Make a note of the IP Address, which will be used later to configure EICC. Note that IP Office can support SIP on the LAN1 and/or LAN2 interfaces, and the compliance testing used the LAN1 interface.

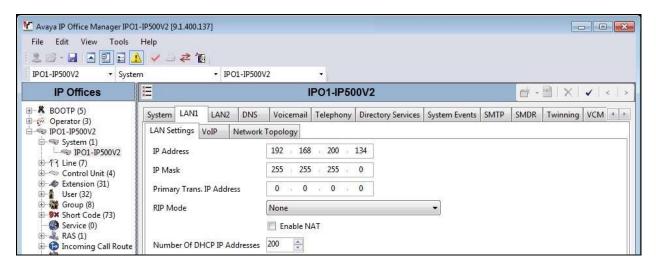

### 5.7. Administer SIP Registrar

Select the VoIP sub-tab. Make certain that SIP Registrar Enable is checked, as shown below.

| 2                                                | 1                 | ▼ IPO1-IP500V | /2        | ·            |              |         |               |            |               |           |       |   |
|--------------------------------------------------|-------------------|---------------|-----------|--------------|--------------|---------|---------------|------------|---------------|-----------|-------|---|
| IP Offices                                       |                   |               | 1         | PO1-IP50     | 0V2          |         |               |            | er - 🖻        | X         | ✓ <   |   |
| BOOTP (5)                                        | System LAN1 L     | AN2 DNS       | Voicemail | Telephony    | Directory Se | ervices | System Events | SMTP       | SMDR Tw       | inning    | VCM 4 | 1 |
| IPO1-IP500V2                                     | LAN Settings Vol  | P Network     | Topology  |              |              |         |               |            |               |           |       |   |
| System (1)                                       | H323 Gatekee      | nos Enable    |           |              |              |         |               |            |               |           |       | * |
| ⊕ 作 Line (7)                                     | Auto-create E     | i.c.          |           | uto-create U | cer          |         | H323 Rem      | ote Evto F | Enable        |           |       |   |
| E Control Unit (4)                               | Auto-create c     | XIII          |           | dto-create o | 201          |         |               |            | Incise.       |           | 1.4.1 |   |
| ⊕- 🎻 Extension (31)<br>⊕- 🛔 User (32)            |                   |               |           |              |              |         | Remote Call S | Signalling | Port 1720     |           | ×     |   |
| 🗄 🖓 Group (8)                                    | SIP Trunks En     | able          |           |              |              |         |               |            |               |           |       | H |
| Short Code (73)                                  | 📝 SIP Registrar E | nable         |           |              |              |         |               |            |               |           |       |   |
| 🗄 💑 RAS (1)                                      | Auto-create E     |               |           |              |              |         |               | 1          | SIP Remote    | - Fxtn Fn | able  |   |
| Incoming Call Route     WAN Port (0)             |                   | xeriy oser    |           |              |              |         |               | 1          |               |           |       |   |
| Directory (0)                                    | Domain Name       |               |           |              |              |         |               |            |               |           |       |   |
| Time Profile (0)                                 |                   |               | UD        | Р            | UDP Port     | 5060    | *             | Rem        | note UDP Port | 5060      |       |   |
| 🗄 🌆 IP Route (2)                                 | Laver 4 Protocol  |               | V TC      | р            | TCP Port     | 5060    | A.<br>        | Rem        | note TCP Port | 5060      |       |   |
| Account Code (2)     License (33)     Tunnel (0) |                   |               | TLS       | 5            | TLS Port     | 5061    |               | Rem        | note TLS Port | 5061      |       |   |

#### 5.8. Administer SIP Extensions

From the configuration tree in the left pane, right-click on **Extension**, and select New  $\rightarrow$  SIP **Extension** from the pop-up list to add a new SIP extension. For **Base Extension**, enter an available extension number, in this case "20061". Uncheck Force Authorization, as shown below.

Repeat this section to add the desired number of SIP extensions with consecutive extension numbers. In the compliance testing, two SIP extensions "20061" and "20062" were created.

| 📶 Avaya IP Office Manager IP01                                                      | L-IP500V2 [9.1.400.137]  |                       |                   |
|-------------------------------------------------------------------------------------|--------------------------|-----------------------|-------------------|
| File Edit View Tools                                                                |                          |                       |                   |
| IPO1-IP500V2 • Exten                                                                | sion • 8001 20031        | *                     |                   |
| IP Offices                                                                          | Z                        | SIP Extension: 8007 * | 🖻 - 🖹   🗙   🗸   🖌 |
| BOOTP (5)                                                                           | Extn VoIP T38 Fax        |                       |                   |
| ⊕ 👳 IPO1-IP500V2                                                                    | Extension ID             | 8007                  |                   |
| System (1) IPO1-IP500V2                                                             | Base Extension           | 20061                 |                   |
| ⊞…行了 Line (7)<br>重…≪⊃ Control Unit (4)                                              | Caller Display Type      | On                    | ÷                 |
| ⊕-≪ Extension (31)<br>⊕-⊈ User (32)                                                 | Reset Volume After Calls |                       |                   |
| 🗄 🖓 Group (8)<br>🗄 🖗 Short Code (73)                                                | Device Type              | Unknown SIP device    |                   |
| ● Service (0)<br>● 4 RAS (1)<br>● 1 Rooming Call Route                              | Location                 | Automatic             | -                 |
| WAN Port (0)                                                                        | Module                   | 0                     |                   |
| - (i) Time Profile (0)                                                              | Port                     | 0                     |                   |
| <ul> <li>IP Route (2)</li> <li>IP Route (2)</li> <li>IP Account Code (2)</li> </ul> | Force Authorization      |                       |                   |

### 5.9. Administer SIP Users

From the configuration tree in the left pane, right-click on **User**, and select **New** from the pop-up list. For **Name** and **Full Name**, enter desired values. For **Extension**, enter the first SIP base extension from **Section 5.8**.

| Manager IP Office Manager IPO1-IP500                   | IV2 [9.1.400.137]      |                                                      |                              |
|--------------------------------------------------------|------------------------|------------------------------------------------------|------------------------------|
| File Edit View Tools Help                              |                        |                                                      |                              |
| i 2 🖻 - 🖬 🔺 💽 🖬 🔥 🗸                                    | ⊴ ≉ ∕∎                 |                                                      |                              |
| IPO1-IP500V2 • User                                    | ✓ 20035 Extr           | 20035 -                                              |                              |
| IP Offices                                             | 1                      | <user:0>: *</user:0>                                 | ≝ - 🖻   X   √   <   >        |
|                                                        | User Voicemail DND     | Short Codes Source Numbers Telephony Forwarding Dial | In Voice Recording Button Pr |
| Operator (3)     IPO1-IP500V2                          | Name                   | EICC20061                                            |                              |
| 🖶 🧠 System (1)                                         |                        |                                                      |                              |
| ● 行 Line (7)                                           | Password               |                                                      |                              |
| Control Unit (4)                                       | Confirm Password       |                                                      |                              |
|                                                        | Conference PIN         |                                                      |                              |
| Group (8)                                              | Confirm Conference PIN |                                                      |                              |
| ⊕ 🕬 Short Code (73)                                    | Confirm Conference PIN |                                                      |                              |
|                                                        | Account Status         | Enabled                                              | ▼ =                          |
| MAN Port (0)                                           | Full Name              | EICC SIP Port 1                                      |                              |
| Directory (0)                                          | Extension              | 20061                                                |                              |
|                                                        | Email Address          |                                                      |                              |
| ⊕ <b>₩</b> IP Route (2)<br>⊕ <b>₩</b> Account Code (2) | Locale                 |                                                      | ▼                            |
| License (33)                                           | Priority               | 5                                                    |                              |
| ⊕ 🙀 User Rights (8)<br>⊕ 🖌 ARS (1)                     | System Phone Rights    | None                                                 |                              |
| - bocation (0)                                         | Profile                | Basic User                                           | -                            |
| 🗄 🎆 Authorization Code (2)                             |                        | Receptionist                                         |                              |
|                                                        |                        | Enable Softphone                                     |                              |

Select the Voicemail tab, and uncheck Voicemail On as shown below.

| V Avaya IP Office Manager IP01-IP50<br>File Edit View Tools Hele<br>Control IP01-IP500V2 View                                                                                                    | p<br>✔ _                                                                                        | i Extn20035     | •                    |           |            |             |                                                                                                    |                                   |
|----------------------------------------------------------------------------------------------------|-------------------------------------------------------------------------------------------------|-----------------|----------------------|-----------|------------|-------------|----------------------------------------------------------------------------------------------------|-----------------------------------|
| IP Offices                                                                                                    | <b>IZ</b>                                                                                       |                 | <user:0>: *</user:0> |           |            |             | er - 🖻 🔿                                                                                                  | $\langle   v   \langle   \rangle$ |
| K BOOTP (5)     Operator (3)     IPO1-P500V2     System (1)     IPO1-P500V2     Control Unit (4)     Section (33)     User (32)     Service (0)     Service (0)     Service (0)     Doming Call Route (5) | User Voicemail I<br>Voicemail Code<br>Confirm Voicemail C<br>Voicemail Email<br>Voicemail Email | OND Short Codes |                      | Telephony | Forwarding | E<br>E<br>E | Voice Recording<br>Voicemail On<br>Voicemail Help<br>Voicemail Ringt<br>Voicemail Email<br>UMS Web Servio | pack<br>Reading                   |

Select the **Telephony** tab, followed by the **Supervisor Settings** sub-tab. Check **Can Intrude** and **Cannot be Intruded**. For **Monitor Group**, select the EICC Monitor group from **Section 5.2**.

Repeat this section to add a new user for each SIP extension from **Section 5.8**. In the compliance testing, two users with extensions of "20061" and "20062" were created.

| Avaya IP Office Manager IP01-IP50<br>File Edit View Tools Help<br>Constraints I IP01-IP500V2 Vier                           | p                                                                               | n20035 •              |   |              |          |                             |
|----------------------------------------------------------------------------------------------------|---------------------------------------------------------------------------------|-----------------------|---|--------------|----------|-----------------------------|
| IP Offices                                                                                                    | 12                                                                              | <user:0>: *</user:0>  |   |              |          | ≝ • 🖹   ×   v   •           |
| BOOTP (5)<br>Operator (3)<br>IPO1-IP500V2                                                                                   | User Voicemail DND<br>Call Settings Supervisor                                  |                       |   | Forwarding [ | Dial In  | Voice Recording Button Pr 4 |
|                                                                                                    | Login Code<br>Confirm Login Code                                                |                       |   | Forc         | ce Login |                             |
|                                                                                                    | Login Idle Period (secs)<br>Monitor Group                                       | EICC Monitor          |   |              |          | unt Code<br>orization Code  |
| Service (0)     AAS (1)                                                                                                    | Coverage Group                                                                  | <none></none>         | • | 📃 🛛 🕅 Inco   | oming C  | all Bar                     |
| Incoming Call Route (5)     WAN Port (0)     Directory (0)     Time Profile (0)                                             | Status on No-Answer                                                             | Logged On (No change) | · | 🗾 🕅 Inhi     |          | Switch Forward/Transfer     |
| Firewall Profile (1)     Firewall Profile (1)     Firewall Profile (2)     Account Code (2)     Kicense (33)     Tunnel (0) | Reset Longest Idle Tim <ul> <li>All Calls</li> <li>External Incoming</li> </ul> | ie                    |   | 1000000      |          | intruded                    |

### 5.10. Administer Short Code

From the configuration tree in the left pane, right-click on **Short Code** and select **New** from the pop-up list to add a new short code for Call Listen. Configure the fields exactly as shown below. This fixed short code value will be used by EICC to intrude virtual SIP users onto active calls for basic call recording.

| Avaya IP Office Manager IP01-IP50<br>File Edit View Tools Help | ∕ <i>⊐ ≄ °</i> ⊡                                                                                                    |                                  |                 |     |
|----------------------------------------------------------------|----------------------------------------------------------------------------------------------------|----------------------------------|-----------------|-----|
| IP Offices                                                     | 12                                                                                                    | <short code:0="">: Dial*</short> | <u> ↓ × × ↓</u> | < > |
|                                                                | Short Code<br>Code<br>Feature<br>Telephone Number<br>Line Group ID<br>Locale<br>Force Account Code<br>Force Authorization Code | *6*N#<br>Call Listen<br>N<br>0   | •               |     |

### 6. Configure Enghouse Interactive Communications Center

This section provides the procedures for configuring EICC. The procedures include the following areas:

- Administer TAPI Driver
- Administer phone system type
- Administer phone system data
- Verify license
- Administer lines
- Administer queues
- Administer phonebook

The configuration of EICC is typically performed by Enghouse Interactive installation technicians or third party resellers. The procedural steps are presented in these Application Notes for informational purposes.

#### 6.1. Administer TAPI Driver

From the EICC server, select Start  $\rightarrow$  Control Panel  $\rightarrow$  Phone and Modem, to display the Location Information screen. Enter the proper area code and any other pertinent data.

| the following information about<br>What country/region are you in |                              |
|-------------------------------------------------------------------|------------------------------|
| United States                                                     | ×                            |
| What area code (or city code)                                     | are you in now?              |
| 303                                                               |                              |
| If you need to specify a carrier                                  | code, what is it?            |
| If you dial a number to access                                    | an outside line, what is it? |
| The phone system at this locati                                   | ion uses:                    |
| Tone dialing O Pulse dialog                                       | alion                        |

The Phone and Modem screen is displayed next. Select the Advanced tab, followed by Avaya IP Office TAPI2 Service Provider, as shown below. Click Configure.

| 6                                  | Phone and Modem                       | ×                       |
|------------------------------------|---------------------------------------|-------------------------|
| Dialing Rules M                    | odems Advanced                        |                         |
| 🕼 The fo                           | llowing telephony providers are insta | illed on this computer: |
| Providers:                         |                                       |                         |
| Avaya IP Office<br>Microsoft HID F | TAPI2 Service Provider<br>hone TSP    |                         |
|                                    | de Service Provider                   |                         |
|                                    |                                       |                         |
|                                    |                                       |                         |
| -                                  |                                       |                         |
|                                    | Add 😵 Rem                             | ove 😵 Configure         |
|                                    | Close Ca                              | ncel Apply              |
|                                    |                                       |                         |

The Avaya TAPI2 configuration screen is displayed. For Switch IP Address, enter the IP address of IP Office. Select the radio button for Third Party, and enter the applicable IP Office password into the Switch Password field. Check ACD Queues as shown below.

Reboot the EICC server.

| Switch IP Address | 192.168.200.134    | OK     |
|-------------------|--------------------|--------|
|                   |                    | Cancel |
| 🗋 Single User     |                    | -      |
|                   |                    |        |
| User Name         |                    |        |
| User Password     |                    |        |
| Third Party       |                    |        |
| Switch Password   | ******             |        |
|                   | Ex Directory Users |        |
|                   | WAV Users          |        |
|                   |                    |        |

### 6.2. Administer Phone System Type

At the conclusion of installation, the **Installation Process** screen will be displayed by the Installation Wizard. Follow [2] to import licenses and configure the default company.

The Installation Process screen shown below is displayed next. Click the **Run** icon associated with **Define Phone System Type**.

| 2018 AN 10                                                             |                        | Defer place Carbon Tana                                                                                                    |
|------------------------------------------------------------------------|------------------------|----------------------------------------------------------------------------------------------------|
| <ul> <li>Import Licenses</li> <li>Configure Default Company</li> </ul> | Register     Completed | Define Phone System Type<br>Run to select the PBX type to be installed. You can set<br>up connection details and number plan information<br>required to configure the CTI server. |
| ➔ Define Phone System Type                                             | Run                    | If this information is not known at this point, you can<br>continue to the next step or Close now and complete                                                                    |
| → Set Phone System Data                                                |                        | this wizard at a later time. This step must be completed<br>before beginning the Set Phone System Data step.                                                                      |
| <ul> <li>Configure Email Notification</li> </ul>                       | 😚 Run                  |                                                                                                    |
|                                                                        |                        |                                                                                                    |
|                                                                        |                        |                                                                                                    |
|                                                                        |                        | What is the Phone System Type wizard?                                                                                                    |

The Phone System Type screen is displayed next. For PBX Type, select "Avaya IP Office".

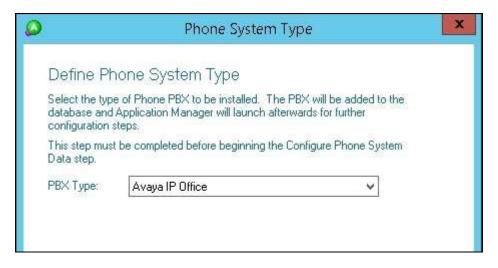

#### 6.3. Administer Phone System Data

The Installation Process screen shown below is displayed. Click the **Run** icon associated with **Set Phone System Data**  $\rightarrow$  **Configure PBX Connection** shown below.

| 🗸 Import Licenses            | <b>3</b>   | Configure PBX Connection                                                             |
|------------------------------|------------|--------------------------------------------------------------------------------------|
| ✓ Configure Default Company  | <b>6</b>   | Use the Connection Wizard to specify the SIP Registra<br>IP address and port number. |
| ✓ Define Phone System Type   | <b>(</b> 3 |                                                                                      |
| 🚯 Set Phone System Data      |            |                                                                                      |
| Configure PBX Connection     | Run        |                                                                                      |
| Configure PBX Essentials     | 43         |                                                                                      |
| Configure IP Voice Ports     | 3          |                                                                                      |
| Configure Email Notification | <b>3</b>   |                                                                                      |
|                              |            |                                                                                      |

The Avaya IP Office PBX Setup Wizard  $\rightarrow$  Configure PBX Connection screen is displayed. For SIP Registrar IP Address, enter the IP address of IP Office.

| Avaya                               | IP Office PBX Setup Wizard                              |
|-------------------------------------|---------------------------------------------------------|
| Configure PBX Co                    | nnection                                                |
| The System needs configur<br>below. | ation data for the Avaya IP Office PBX. Please enter it |
| SIP Registrar IP Address:           | 192.168.200.134                                         |
|                                     |                                                         |

Continue with the Installation Wizard until the Avaya IP Office PBX Setup Wizard  $\rightarrow$  Create **Park Queue** screen is displayed. For **Park Queue Number**, enter the extension of the EICC Hold group from Section 5.2.

| ۵ | Avaya IP Office PBX Setup Wizard                                                                                                    | x |
|---|----------------------------------------------------------------------------------------------------|---|
|   | Create Park Queue                                                                                                    |   |
|   | The Park queue is a Hunt Group for the management of parked calls.                                                                                                    |   |
|   | This number is not normally dialed by users. It must be dialable by any dialogic<br>voiceport installed in the system. This will appear as an entry in the<br>General->System Queues section of this application. |   |
| l | Park Queue Number: 29001                                                                                                    |   |
|   |                                                                                                    |   |

The Avaya IP Office PBX Setup Wizard  $\rightarrow$  Create Voice Messaging Queue screen is displayed next. For Voice Messaging Queue Number, enter the extension of the EICC Voicemail group from Section 5.2.

|    | Avaya IP Office PBX Setup Wizard                                                                                                    | x |
|----|----------------------------------------------------------------------------------------------------|---|
| Ci | reate Voice Messaging Queue                                                                                                    |   |
| Vo | e Voice Messaging Queue is a Hunt Group used as the Pilot Number to dial<br>icemail. When a user activates a Presence Profile the system will forward their<br>one to this number. The forward busy destination for users phones will need to<br>set manually or via the PBX Maintenance interface. |   |
| Th | is number is dialed by all users, and is normally an easily remembered number.<br>is will appear as a entry in the General->System Queues section of this<br>plication.                                                                                                    |   |
| Vo | ce Messaging Queue Number: 29002                                                                                                    |   |
|    |                                                                                                    |   |

Continue with the Installation Wizard until the IP Voice Ports Setup  $\rightarrow$  Configure IP Voice Ports screen is displayed. For Start Extension, enter the first SIP base extension from Section 5.8. For Number of Ports, select the total number of SIP extensions from Section 5.8.

|                    |                 | IP Voi    | ce Ports Setup                                                 | ? X |
|--------------------|-----------------|-----------|----------------------------------------------------------------|-----|
| Config             | ure IP Vo       | ice Ports |                                                                |     |
|                    | entries with ty |           | e SIP extensions on the PBX.<br>9 Port in the General->Lines s |     |
| <u>S</u> tart Exte | nsion:          | 20061     |                                                                |     |
| <u>N</u> umber o   | f Ports:        | 2         | *                                                              |     |
|                    |                 |           |                                                                |     |
|                    |                 |           |                                                                |     |

#### 6.4. Verify License

The **Communications Center Administrator** screen is displayed upon completion of the Installation Wizard. Select **General**  $\rightarrow$  **Licenses** from the left pane, to display **All Licenses** in the right pane.

Verify that the following licenses are in place: Aculab SIP Ports, Agent Desktop, Avaya IP Office, and UCUL (UC User License).

| 🗶 🐂 🛒 📭 🗙 📃 Language: | English 🗸                                                      |          |                 |              |             |           |
|-----------------------|----------------------------------------------------------------|----------|-----------------|--------------|-------------|-----------|
| Language:             |                                                                |          |                 |              |             |           |
| 🐶 Voice Messaging     | All Licenses 🔻                                                 |          | Product Key: XH | IHM-25GJ-0NF | S-VFAA-SR8U | li        |
| <b>A a b</b>          | Description                                                    | Licenses | Units           | Start Date   | End Date    | Days Left |
| 🕵 Console             | Reulab SIP Ports                                               | 2        | Port            |              |             |           |
| 🗌 Queuing             | <table-of-contents> Agent Desktop</table-of-contents>          | 99       | User            |              |             |           |
| an decand             | <table-of-contents> Announce</table-of-contents>               | 99       | Port            |              |             |           |
| 🙆 Announce            | 👎 Avaya IP Office                                              | 1        | single          |              |             |           |
|                       | R CT Control                                                   | 99       | user            |              |             |           |
| 📎 General             | <table-of-contents> Executive Desktop</table-of-contents>      | 99       | User            |              |             |           |
|                       | <table-of-contents> TouchPoint</table-of-contents>             | 99       | units           |              |             |           |
| Companies             | <table-of-contents> UCUL (UC User License)</table-of-contents> | 99       | User            |              |             |           |
| 🗙 Holidays            |                                                                |          |                 |              |             |           |
| R Licenses            |                                                                |          |                 |              |             |           |
| 🔒 Security            |                                                                |          |                 |              |             |           |
| 🔊 Lines               |                                                                |          |                 |              |             |           |

#### 6.5. Administer Lines

Select **General**  $\rightarrow$  **Lines** from the left pane, to display all extensions obtained automatically from IP Office. Locate the entries associated with the EICC groups from **Section 5.2**, in this case extensions 29003-29007, right-click on the entries one at a time and select **Convert Into Queue**.

Note that the EICC groups with extensions 29001-29002 were already configured as part of the Installation Wizard in **Section 6.3**.

| e <u>E</u> dit <u>W</u> indow <u>H</u> elp<br>: 🍟 📝 🖣 🗙 🔶 Lan | guage: English             | ~         |        |         |                |               |       |
|---------------------------------------------------------------|----------------------------|-----------|--------|---------|----------------|---------------|-------|
|                                                               | All PBXes  All Lines       |           |        |         |                |               | 3.4.4 |
| 🕴 Voice Messaging                                             | Name                       | Extension | Туре   | Tenant  | Monitor Status | Default Agent |       |
| Console                                                       | Added by System            | 29007     | Dterm  | Tenanic | Yes            | Deradit Agent |       |
| Consoic                                                       | Added by System            | 29006     | Dterm  |         | Yes            |               |       |
| 🖁 Queuing                                                     | Added by System            | 29005     | Dterm  |         | Yes            |               |       |
|                                                               | Added by System            | 29004     | Dterm  |         | Yes            |               |       |
| Announce                                                      | Added by System            | 29003     | Dterm  |         | Yes            |               |       |
| Sizemente.                                                    | Added by System            | 29000     | Dterm  |         | Yes            |               |       |
| General                                                       | Added by System            | 20041     | Dterm  |         | Yes            |               |       |
| Companies                                                     | Added by System            | 20035     | Dterm  |         | Yes            |               |       |
|                                                               | Added by System            | 20099     | Dterm  |         | Yes            |               |       |
| 🗙 Holidays                                                    | Added by System            | 20033     | Dterm  |         | Yes            |               |       |
| M Hulluays                                                    | Added by System            | 20032     | Dterm  |         | Yes            |               |       |
| R Licenses                                                    | Added by System            | 20031     | Dterm  |         | Yes            |               |       |
| M LICENSES                                                    | Added by System            | 20024     | Dterm  |         | Yes            |               |       |
| 🔒 Security                                                    | Added by System            | 20023     | Dterm  |         | Yes            |               |       |
| Jecuncy                                                       | Added by System            | 20022     | Dterm  |         | Yes            |               |       |
| 🔊 Lines                                                       | Added by System            | 20021     | Dterm  |         | Yes            |               |       |
| Childs                                                        | Added by System            | 20020     | Dterm  |         | Yes            |               |       |
| 🛄 Phonebook                                                   | Added by System            | 20019     | Dterm  |         | Yes            |               |       |
| C PHONEDOOK                                                   | Added by System            | 20018     | Dterm  |         | Yes            |               |       |
| 🎆 System Queues                                               | Added by System            | 20017     | Dterm  |         | Yes            |               |       |
| 110 Discent Greges                                            | Added by System            | 20016     | Dterm  |         | Yes            |               |       |
| System Prompts                                                | Added by System            | 20015     | Dterm  |         | Yes            |               |       |
| W System Prompts                                              | Added by System            | 20014     | Dterm  |         | Yes            |               |       |
| 🖄 Dialing Rules                                               | Added by System            | 20013     | Dterm  |         | Yes            |               |       |
|                                                               | Added by System            | 20012     | Dterm  |         | Yes            |               |       |
|                                                               | By a date d time in commen | 20011     | Dteres |         | V              |               | >     |

#### 6.6. Administer Queues

Select **Queuing**  $\rightarrow$  **Queues** from the left pane, to display a list of queues converted from Section 6.5. Right click on the entry associated with the EICC Operator group from Section 5.2, in this case extension 29003, and select **Convert to Operator Queue**.

| <u> </u>                               | Comn          | nunications Center Administrat    | or - [Queues] |       | _ 0              | ×      |
|----------------------------------------|---------------|-----------------------------------|---------------|-------|------------------|--------|
| <u> Eile Edit W</u> indow <u>H</u> elp |               |                                   |               |       |                  |        |
| 🔀 🐂 📝 🐚 🗙 📃 Langu                      | uage: English | ~                                 |               |       |                  | 5      |
| Voice Messaging                        | All PBXes 🔻   | All Queues excluding Operator/Sys | tem Queues 🔻  |       |                  |        |
| The starting                           | Queue         | Name                              | Wrapups       | Modes | Indial Modifiers | Callba |
| <u> </u> Console                       | 29003         | Added by System                   |               | Yes   |                  |        |
|                                        | 29004         | Added by System                   |               | Yes   |                  |        |
| 🎇 Queuing                              | 29005         | Added by System                   |               | Yes   |                  |        |
| <u></u>                                | > 29006       | Added by System                   |               | Yes   |                  |        |
| 🧌 Queues                               |               | Added by System                   |               | Yes   |                  |        |
| 🍇 Delivery Patterns                    |               |                                   |               |       |                  |        |
| 🕵 Agent Login Classes                  |               |                                   |               |       |                  |        |

Right click on each remaining entry, and select **Edit** to modify the **Name** as desired (not shown). The queue name will be used in the agent desktop screen pops.

In the compliance testing, the queues were modified to match the corresponding group names from **Section 5.2**, as shown below.

| 2                                           | CON           | nmunications Center Administra   | itor - [Queues] |       | <u>L</u>         | 10    |
|---------------------------------------------|---------------|----------------------------------|-----------------|-------|------------------|-------|
| le <u>E</u> dit <u>W</u> indow <u>H</u> elp |               |                                  |                 |       |                  |       |
| 🕴 📷 📭 🐂 🗙 👘 Lang                            | uage: English | ~                                |                 |       |                  | 100   |
| Voice Messaging                             | All PBXes 🔻   | All Queues excluding Operator/Sy | stem Queues 🔻   |       |                  |       |
| + VICE MESSaging                            | Queue         | Name                             | Wrapups         | Modes | Indial Modifiers | Callb |
| Console                                     | 29004         | EICC Monitor                     |                 | Yes   |                  |       |
|                                             | - 🔊 29005     | EICC Fallback                    |                 | Yes   |                  |       |
| Queuing                                     | 29006         | EICC Sales                       |                 | Yes   |                  |       |
| 🧌 Queues                                    | ▲ ② 29007     | EICC Support                     |                 | Yes   |                  |       |
| belivery Patterns                           |               |                                  |                 |       |                  |       |
| 🥵 Agent Login Classes                       |               |                                  |                 |       |                  |       |
| Agents                                      | =             |                                  |                 |       |                  |       |
| 🞄 Totalling Queues                          |               |                                  |                 |       |                  |       |

### 6.7. Administer Phonebook

Select General  $\rightarrow$  Phonebook from the left pane, followed by the Add Wizard icon located at the upper left corner of the screen.

| <u>ile E</u> dit <u>W</u> indow <u>H</u> elp |            |           |        |                            |                                                                                                    |                 |            |                                |
|----------------------------------------------|------------|-----------|--------|----------------------------|----------------------------------------------------------------------------------------------------|-----------------|------------|--------------------------------|
| 🖈 👔 🖬 🗙 🛛 Language                           | : English  | ~         |        |                            |                                                                                                    |                 |            |                                |
| Voice Messaging                              | Filter     |           |        |                            |                                                                                                    |                 |            |                                |
| S Console                                    | Look for:  | Con       | npany: | <all companies=""> 🗸</all> | Owner: 🅥 <a< th=""><th>All Contacts&gt; 💌</th><th>Directory:</th><th><all contacts<="" th=""></all></th></a<> | All Contacts> 💌 | Directory: | <all contacts<="" th=""></all> |
|                                              | First Name | Last Name | Ext    | Office                     | Mobile                                                                                                    | Home            | Com        | npany                          |
| Queuing                                      | DevConnect | System    |        |                            |                                                                                                    |                 |            | Connect                        |
| Announce                                     | System     | Admin     |        |                            |                                                                                                    |                 | Dev        | Connect                        |
|                                              |            |           |        |                            |                                                                                                    |                 |            |                                |
| Leneral                                      |            |           |        |                            |                                                                                                    |                 |            |                                |
| denera                                       |            |           |        |                            |                                                                                                    |                 |            |                                |
| Companies                                    |            |           |        |                            |                                                                                                    |                 |            |                                |
| Not to the                                   |            |           |        |                            |                                                                                                    |                 |            |                                |
| M Companies                                  |            |           |        |                            |                                                                                                    |                 |            |                                |
| M Companies                                  |            |           |        |                            |                                                                                                    |                 |            |                                |
| ₩ Holidays                                   |            |           |        |                            |                                                                                                    |                 |            |                                |

Follow the **Adding Phonebook Contact** pop-up screens (not shown) to configure a corresponding entry for each agent and supervisor from **Section 5.3** and **Section 5.5** respectively. In the compliance testing, two agents and one supervisor were created as shown below.

Double click on **Class has no delivery**.

| ٥                                             | C                 | ommunicati     | ions Cen                                                                                                    | ter Administra | itor - [Phonel | boo <b>k</b> ] | _ <b>_</b> X          |
|-----------------------------------------------|-------------------|----------------|----------------------------------------------------------------------------------------------------|----------------|----------------|----------------|-----------------------|
| jile <u>E</u> dit <u>W</u> indow <u>H</u> elp | ~                 |                |                                                                                                    |                |                |                |                       |
|                                               | Language: English |                | ~                                                                                                    |                |                |                | s 🛆 .                 |
| 🖌 Voice Messaging                             | Filter            |                |                                                                                                    |                |                |                | Incomplete Tasks      |
|                                               | Look for:         | Com            | ipany: <al< td=""><td>L Companies&gt; ៴</td><td>🖉 Owner: 💽 🗸</td><td>All Contacts&gt;</td><td>Class has no delivery</td></al<> | L Companies> ៴ | 🖉 Owner: 💽 🗸   | All Contacts>  | Class has no delivery |
|                                               | - First Name      | Last Name      | Ext                                                                                                    | Office         | Mobile         | Home           |                       |
| Queuing                                       | Agent 1           | EICC           | 20031                                                                                                    |                |                |                |                       |
| Announce                                      | Agent 2           | EICC<br>System | 20032                                                                                                    | 5329002        |                |                |                       |
| 🤉 General                                     | Supervisor        | EICC<br>Admin  | 20035                                                                                                    |                |                |                |                       |
| M Companies                                   |                   | 8.8000.000     |                                                                                                    |                |                |                |                       |
| 🗙 Holidays                                    |                   |                |                                                                                                    |                |                |                |                       |
| R Licenses                                    |                   |                |                                                                                                    |                |                |                |                       |

| The Editing Agent Login | <b>Class</b> screen is displayed. | Select the <b>Delivery</b> tab, | and click Add. |
|-------------------------|-----------------------------------|---------------------------------|----------------|
|-------------------------|-----------------------------------|---------------------------------|----------------|

| General     |              |          |               |                 |                        |  |
|-------------|--------------|----------|---------------|-----------------|------------------------|--|
| Name:       | agent        |          | Num           | per: 1          |                        |  |
| Department  | < Unspecifi  | ed>      | ~             |                 |                        |  |
| General De  | livery Media | Worktime | Break Reason: | s Worktime Reas | ons                    |  |
| Configurati | on Method:   |          |               |                 |                        |  |
| Queues:     |              |          |               |                 |                        |  |
| Queue       |              | Delivery | ACW           | Override Delay  | Seconds Delay-Priority |  |
|             |              |          |               |                 |                        |  |
|             |              |          |               |                 |                        |  |
|             |              |          |               |                 |                        |  |
|             |              |          |               |                 |                        |  |
|             |              |          |               |                 |                        |  |
|             |              |          |               |                 |                        |  |

The **Add Queues** screen is displayed next. Select the applicable queues to be handled by the agents, in this case **EICC Sales** and **EICC Support**, as shown below.

| Number | Name            |  |
|--------|-----------------|--|
| 29003  | Added by System |  |
| 29005  | EICC Fallback   |  |
| 29007  | EICC Support    |  |
| 29006  | EICC Sales      |  |
| 29004  | EICC Monitor    |  |
|        |                 |  |
|        |                 |  |
|        |                 |  |
|        |                 |  |

# 7. Verification Steps

This section provides the tests that can be performed to verify proper configuration of Avaya IP Office and EICC.

### 7.1. Verify Avaya IP Office

From a PC running the IP Office Monitor application, select **Start**  $\rightarrow$  **All Programs**  $\rightarrow$  **IP Office**  $\rightarrow$  **Monitor** to launch the application. The **Avaya IP Office SysMonitor** screen is displayed. Select **Status**  $\rightarrow$  **SIP Phone Status** from the top menu.

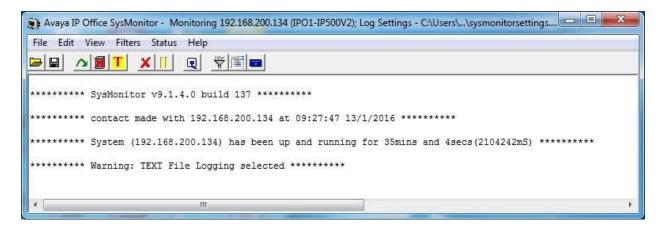

The **SIPPhoneStatus** screen is displayed. Verify that there is an entry for each SIP extension from **Section 5.8** and that the **Status** is "SIP: Registered", as shown below.

| Total Config<br>Total Regis                  |                                     |                                           | F            | Registered Status                                       | Wait                    | ing 1 secs for upd                          | ate                                                    |             |            |                                                                   |
|----------------------------------------------|-------------------------------------|-------------------------------------------|--------------|---------------------------------------------------------|-------------------------|---------------------------------------------|--------------------------------------------------------|-------------|------------|-------------------------------------------------------------------|
| Extn Num<br>20041<br>20061<br>20062          | User Num<br>20041<br>20061<br>20062 | Security<br>disable<br>disable<br>disable | Behind NAT   | IP Address<br>0.0.0.0<br>10.64.101.206<br>10.64.101.206 | Transport<br>UDP<br>UDP | User Agent<br>UA?<br>ZeacomSIP<br>ZeacomSIP | Licensed<br>No Licence<br>3rd Party IP<br>3rd Party IP | SIP Options | SIP Events | Status<br>SIP: Unregistered<br>SIP: Registered<br>SIP: Registered |
| <ul> <li>Display Oj</li> <li>Show</li> </ul> |                                     | egistered                                 | C UnRegister | med Page 1                                              | + Pri                   | nt Page Res                                 | et Phones                                              | Cancel      |            |                                                                   |

### 7.2. Verify Enghouse Interactive Communications Center

From the agent desktop with a shortcut to the Enghouse Interactive Executive Desktop client application, double-click on the **Desktop** shortcut icon shown below, which was created as part of installation.

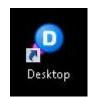

The **Desktop** login screen is displayed. Enter a valid login name from **Section 6.7**, and use the generic default PIN value from EICC. Retain the default value in the remaining fields.

| bring cu    | ustomers closer                              | Desktop                                |
|-------------|----------------------------------------------|----------------------------------------|
|             | Enghouse                                     |                                        |
| Login Name: | Agent 1 EICC<br><u>Remember me next time</u> | <u>P</u> IN:<br>OK Cancel <u>H</u> elp |

The **Communications Center Desktop** screen is displayed. Click on the **Log into Queues** icon shown below.

| Contact:                                |                                                                      | 1 10 14 1   | 20 A            |      |      |          |       | 7:37:05 |
|-----------------------------------------|----------------------------------------------------------------------|-------------|-----------------|------|------|----------|-------|---------|
|                                         | 🗩 🕶 🕷 🕴 💘 觸 🕶 🛛 Pre                                                  | sence:      | र ७ ७३।<br>• हि | 9    |      |          |       |         |
| Phone Calls                             | Active Calls                                                         |             | 2 164           | 1 1  |      |          |       | 8       |
| Call History                            | Line State                                                           | Caller Info | Origin          | Date | Time | Duration | Queue |         |
| Agents Queues Chat Presence Web Browser | Phone Calls          Idle         Answer Call         No Active Call | rd All      |                 |      |      |          |       | 8       |

The Log into Queues dialog box is displayed next. Retain all default values.

|                | o Queues 🛛 👹<br>yourself available to take Queue Calls. |
|----------------|---------------------------------------------------------|
| <u>C</u> lass: | agent                                                   |
| <u>M</u> ake   | me ready for:                                           |
|                | ➢ Phone calls Ø Chat (no delivery)                      |
|                | OK Cancel Help                                          |

Make an incoming call from PSTN to the EICC Sales group, with available agent "20031". Verify that the agent desktop is populated with a voice call entry, and that the **State** is "Offering", as shown below. Click **Answer Call**.

| <u>File Call Agent Vo</u> |                  | ⊻iew <u>H</u> elp   | -                      |                         |           |            |          | 8            | :03:49 |
|---------------------------|------------------|---------------------|------------------------|-------------------------|-----------|------------|----------|--------------|--------|
| Contact: +1 (908)         | 3485601          |                     | - 🔟 🗛 🤽 🛛              |                         |           |            |          |              |        |
| 🚨 🕑 🗕 🕲 🛛                 | 9 - <b>6</b>   Y | 🖌 🐝 👻 Prese         | nce: 🛛 🤱 In the Office | <ul> <li>✓ A</li> </ul> | 1         |            |          |              |        |
| 🕜 Phone Calls             | Active Calls     |                     |                        |                         |           |            |          |              | 8      |
| 🚰 Call History            | Line             | State               | Caller Info            | Origin                  | Date      | Time       | Duration | Queue        | 1      |
| Cair instory              | 20031            | Constraing          | +1 (908) 8485601       | External                | 1/13/2016 | 8:03:47 AM | :0:0     | 3 EICC Sales |        |
| 🏙 Contact Center          |                  |                     |                        |                         |           |            |          |              |        |
| 🕵 Agents                  | 10 04            |                     |                        |                         |           |            |          |              | -      |
| 🎇 Queues                  | Phone Calls      |                     |                        |                         |           |            |          |              | 8      |
| W Queues                  | Inbound          | Call [+1 (908) 8485 | 5601]                  |                         |           |            |          |              |        |
| 👂 Chat                    | 🔔 Answer (       | Call 🦓 Forward.     | All                    |                         |           |            |          |              |        |
| 🔗 Presence                | 0 EICO           | : Sales: Qu         | eue Call               |                         |           | Durati     | on:      | 0            | ):02   |
|                           | Unknow           | n on +1 (9          | 08) 8485601            |                         |           | Wait T     | íme:     | C            | 00:00  |
| 🍓 Web Browser             |                  |                     |                        |                         |           |            |          |              |        |
|                           |                  |                     |                        |                         |           |            |          |              |        |
|                           |                  |                     |                        |                         |           |            |          |              |        |
|                           |                  |                     |                        |                         |           |            |          |              |        |

Verify that the agent is connected to the PSTN caller with two-way talk paths, and that the **State** is updated to "Connected", as shown below.

|                                       | is Center Desktop - Agent 1 EICC<br>pice <u>M</u> essaging <u>V</u> iew <u>H</u> elp                                                                 |                                 | 8:04:36 /               |
|---------------------------------------|----------------------------------------------------------------------------------------------------|---------------------------------|-------------------------|
| Contact: 1 (908)                      | 8485601 🕴 🔟 🗠 🍕 🖓 🖻 🚳                                                                                                    |                                 |                         |
| 🤹 🕑 📲                                 | 🗊 🔸 🚳   🟹 🚳 👻   Presence: 🤱 In the Office 🛛 👻 🛃   🐖                                                                                                  |                                 |                         |
| Phone Calls                           | Active Calls                                                                                                    |                                 | 8                       |
| Call History                          | Line     State     Caller Info     Origin     Date       > 20031     Connected     +1 (908) 8485601     External     1/13/2016                       | Time Duration<br>5 8:03:47 AM 0 | Queue<br>:41 EICC Sales |
| 🛃 Agents 🎆 Queues                     | Phone Calls  Inbound Call [+1 (908) 8485601]                                                                                                    |                                 | 8                       |
| 🥪 Chat<br>🚀 Presence<br>🍓 Web Browser | <ul> <li>Hangup W Hold Park M Transfer M Invite Record S Forward All</li> <li>EICC Sales: Queue Call</li> <li>Unknown on +1 (908) 8485601</li> </ul> | Duration:<br>Wait Time:         | ¥∂<br>0:41<br>0:00      |

# 8. Conclusion

These Application Notes describe the configuration steps required for Enghouse Interactive Communications Center 2016 to successfully interoperate with Avaya IP Office 9.1 using the TAPI and SIP user interfaces. All feature and serviceability test cases were completed with observations noted in **Section 2.2**.

# 9. Additional References

This section references the product documentation relevant to these Application Notes.

- **1.** Administering Avaya IP Office<sup>TM</sup> Platform with Manager, Release 9.1.0, Issue 10.03, February 2015, available at <u>http://support.avaya.com</u>.
- **2.** *EICC 2016 First-time Installation and Server Setup IP Office*, January 2016, available via IP Office training course provided by Enghouse Interactive.

#### ©2016 Avaya Inc. All Rights Reserved.

Avaya and the Avaya Logo are trademarks of Avaya Inc. All trademarks identified by  $\mathbb{R}$  and  $^{TM}$  are registered trademarks or trademarks, respectively, of Avaya Inc. All other trademarks are the property of their respective owners. The information provided in these Application Notes is subject to change without notice. The configurations, technical data, and recommendations provided in these Application Notes are believed to be accurate and dependable, but are presented without express or implied warranty. Users are responsible for their application of any products specified in these Application Notes.

Please e-mail any questions or comments pertaining to these Application Notes along with the full title name and filename, located in the lower right corner, directly to the Avaya DevConnect Program at <u>devconnect@avaya.com</u>.